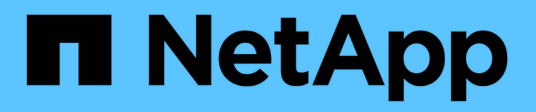

# **Verwenden Sie Azure NetApp Files**

Azure NetApp Files

NetApp April 23, 2024

This PDF was generated from https://docs.netapp.com/de-de/bluexp-azure-netapp-files/task-createvolumes.html on April 23, 2024. Always check docs.netapp.com for the latest.

# **Inhalt**

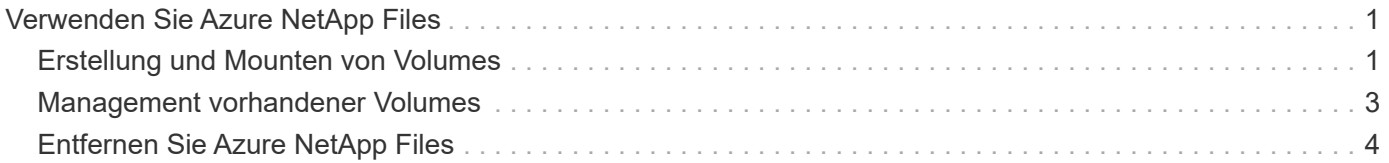

# <span id="page-2-0"></span>**Verwenden Sie Azure NetApp Files**

## <span id="page-2-1"></span>**Erstellung und Mounten von Volumes**

Nach der Einrichtung der Arbeitsumgebung können Sie Azure NetApp Files Konten, Kapazitätspools und Volumes erstellen.

## **Volumes erstellen**

NFS- oder SMB-Volumes können in einem neuen oder vorhandenen Azure NetApp Files-Konto erstellt werden.

### **Bevor Sie beginnen**

- Wenn Sie SMB verwenden möchten, müssen Sie DNS und Active Directory eingerichtet haben.
- Wenn Sie planen, ein SMB-Volume zu erstellen, müssen Sie über einen Windows Active Directory-Server verfügen, mit dem Sie eine Verbindung herstellen können. Sie geben diese Informationen bei der Erstellung des Volumes ein.

#### **Schritte**

- 1. Öffnen Sie die Azure NetApp Files-Arbeitsumgebung.
- 2. Klicken Sie Auf **Neues Volume Hinzufügen**.
- 3. Geben Sie die erforderlichen Informationen auf den einzelnen Seiten an:
	- **Azure NetApp Files-Konto**: Wählen Sie ein bestehendes Azure NetApp Files-Konto oder erstellen Sie ein neues Konto. Beim Erstellen eines neuen Kontos können Sie auch die Ressourcengruppe auswählen, die Sie verwenden möchten.

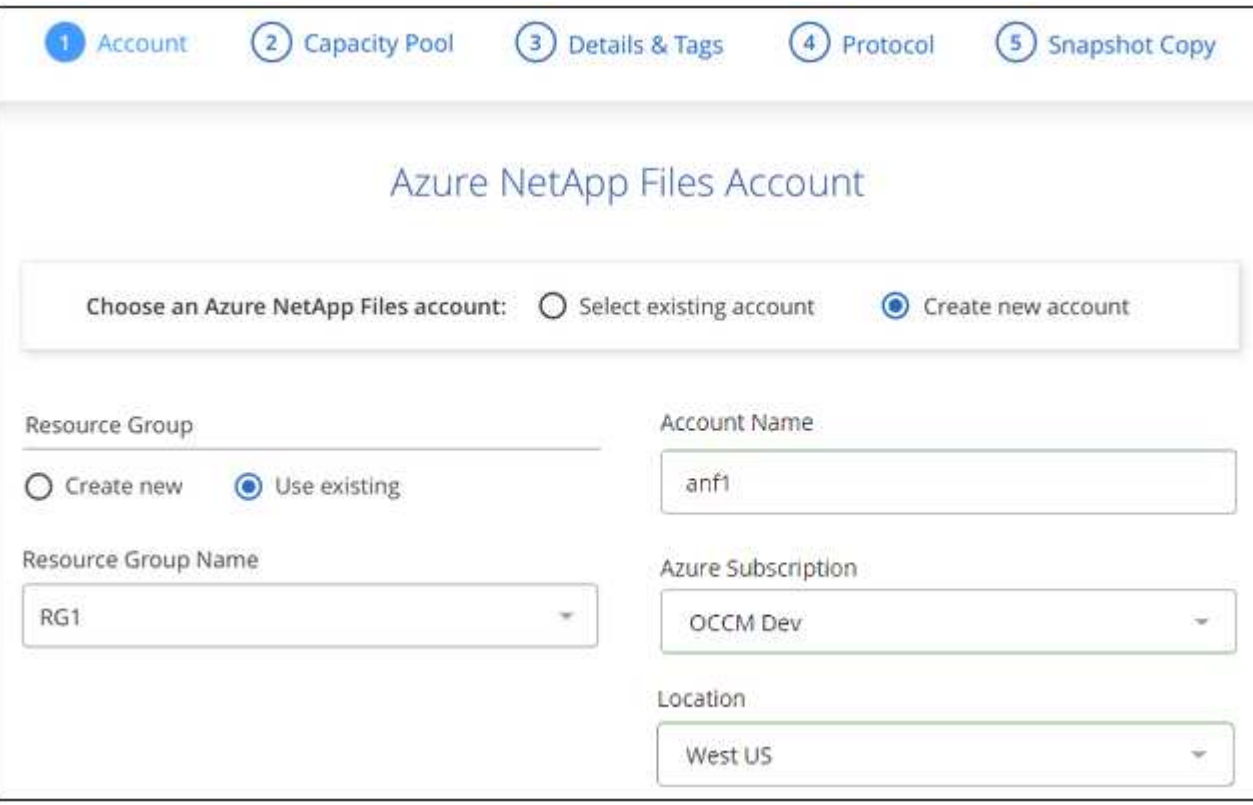

◦ **Kapazitäts-Pool**: Wählen Sie einen vorhandenen Kapazitäts-Pool aus oder erstellen Sie einen neuen Kapazitäts-Pool.

Wenn Sie einen neuen Kapazitätspool erstellen, müssen Sie eine Größe angeben und ein auswählen ["Service-Level"](https://docs.microsoft.com/en-us/azure/azure-netapp-files/azure-netapp-files-service-levels).

Die Mindestgröße für den Kapazitäts-Pool beträgt 4 TB. Sie können eine Größe in einem Vielfachen von 4 TB angeben.

- **Details & Tags**: Geben Sie einen Namen und Größe des Datenträgers, vnet und Subnetz ein, in dem sich das Volume befinden soll, und geben Sie optional Tags für das Volume an.
- **Protokoll**: Wählen Sie das NFS- oder SMB-Protokoll und geben Sie die erforderlichen Informationen ein.

Dies ist ein Beispiel für die Details für NFS.

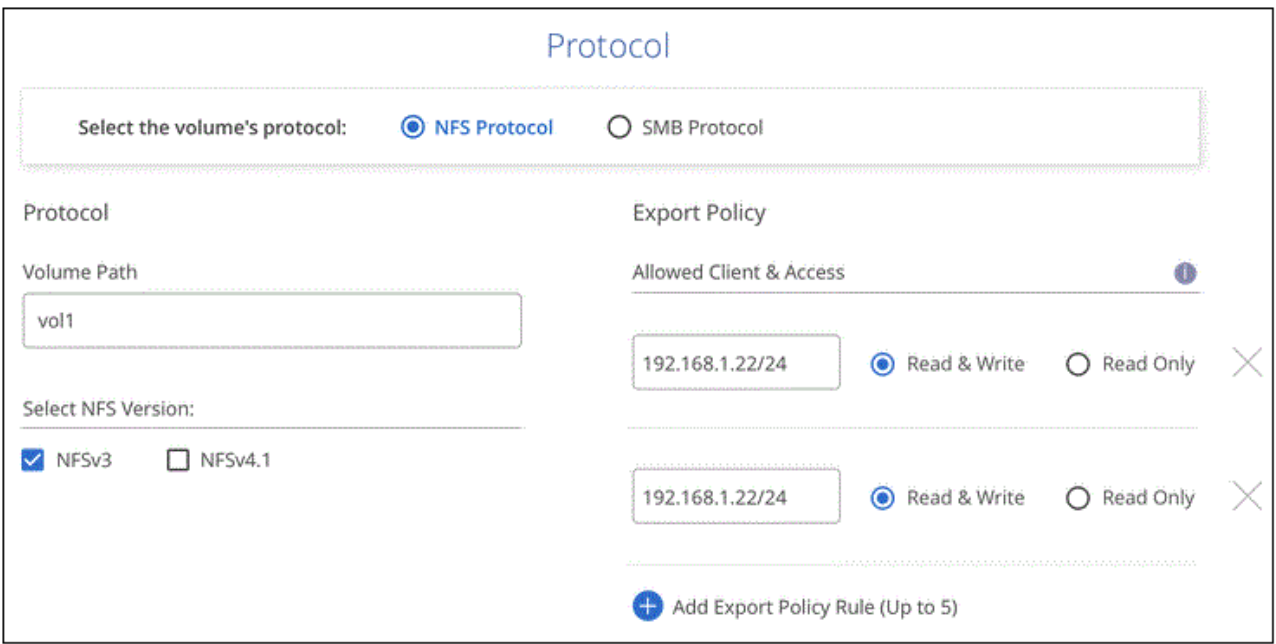

Dies ist ein Beispiel für Details für SMB. Wenn Sie Ihr erstes SMB-Volume einrichten, müssen Sie auf der nächsten Seite Active Directory-Informationen angeben.

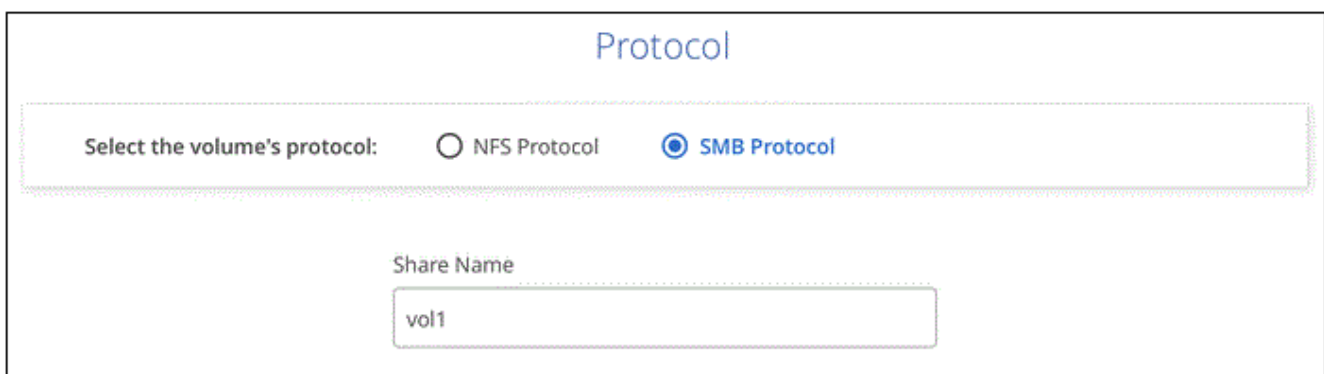

- 4. Wenn dieses Volume auf Grundlage eines Snapshots eines vorhandenen Volumes erstellt werden soll, wählen Sie den Snapshot aus der Dropdown-Liste Snapshot Name aus.
- 5. Klicken Sie Auf **Volumen Hinzufügen**.

## **Ergebnis**

Das neue Volumen wird der Arbeitsumgebung hinzugefügt.

Weiter mit [Montieren des Cloud Volumes](#page-4-1).

## <span id="page-4-1"></span>**Volumes mounten**

Greifen Sie in BlueXP auf die Montageanweisungen zu, damit Sie das Volume auf einen Host mounten können.

### **Schritte**

- 1. Öffnen Sie die Arbeitsumgebung.
- 2. Bewegen Sie den Mauszeiger über die Lautstärke, und wählen Sie **Mounten Sie die Lautstärke**.

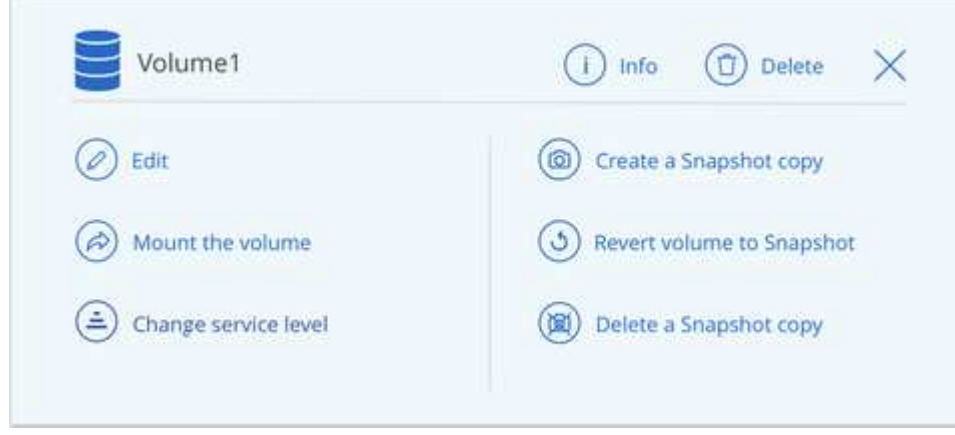

3. Befolgen Sie die Anweisungen zum Montieren des Volumens.

## <span id="page-4-0"></span>**Management vorhandener Volumes**

Sie können vorhandene Volumes managen, wenn sich Ihre Storage-Anforderungen ändern. Sie können Volumes bearbeiten, den Service Level eines Volumes ändern, Snapshot-Kopien managen und Volumes löschen.

## **Bearbeiten Sie die Größe und die Tags eines Volumes**

Nachdem Sie ein Volume erstellt haben, können Sie dessen Größe und Tags jederzeit ändern.

## **Schritte**

- 1. Öffnen Sie die Arbeitsumgebung.
- 2. Bewegen Sie den Mauszeiger über die Lautstärke und wählen Sie **Bearbeiten**.
- 3. Ändern Sie die Größe und die Tags nach Bedarf.
- 4. Klicken Sie Auf **Anwenden**.

## **Ändern Sie den Service-Level des Volumes**

Nachdem Sie ein Volume erstellt haben, können Sie den Service Level jederzeit ändern, solange der Zielkapazitätspool bereits vorhanden ist.

### **Schritte**

- 1. Öffnen Sie die Arbeitsumgebung.
- 2. Bewegen Sie den Mauszeiger über die Lautstärke und wählen Sie **Service Level ändern**.
- 3. Wählen Sie den Kapazitäts-Pool aus, der das gewünschte Service-Level bereitstellt.
- 4. Klicken Sie Auf **Ändern**.

## **Ergebnis**

Das Volume wird in den anderen Kapazitäts-Pool verschoben, ohne dass sich dies auf das Volume auswirkt.

## **Verwalten von Snapshot Kopien**

Snapshot Kopien erstellen eine zeitpunktgenaue Kopie des Volume. Erstellen Sie Snapshot Kopien, stellen Sie die Daten in einem neuen Volume wieder her und löschen Sie Snapshot Kopien.

#### **Schritte**

- 1. Öffnen Sie die Arbeitsumgebung.
- 2. Bewegen Sie den Mauszeiger über das Volume und wählen Sie eine der verfügbaren Optionen zum Managen von Snapshot Kopien aus:
	- **Erstellen Sie eine Snapshot Kopie**
	- **Volumen auf Snapshot zurücksetzen**
	- **Löschen einer Snapshot Kopie**
- 3. Befolgen Sie die Anweisungen, um die ausgewählte Aktion abzuschließen.

## **Volumes löschen**

Löschen Sie die Volumes, die Sie nicht mehr benötigen.

#### **Schritte**

- 1. Öffnen Sie die Arbeitsumgebung.
- 2. Bewegen Sie den Mauszeiger über die Lautstärke und klicken Sie auf **Löschen**.
- 3. Bestätigen Sie, dass Sie das Volume löschen möchten.

# <span id="page-5-0"></span>**Entfernen Sie Azure NetApp Files**

Durch diese Aktion wird Azure NetApp Files aus BlueXP entfernt. Ihr Azure NetApp Files-Konto oder Ihre Volumes werden nicht gelöscht. Sie können Azure NetApp Files jederzeit wieder zu BlueXP hinzufügen.

## **Schritte**

- 1. Öffnen Sie die Azure NetApp Files-Arbeitsumgebung.
- 2. Wählen Sie oben rechts auf der Seite das Menü Aktionen aus und klicken Sie auf **Azure NetApp Files entfernen**.

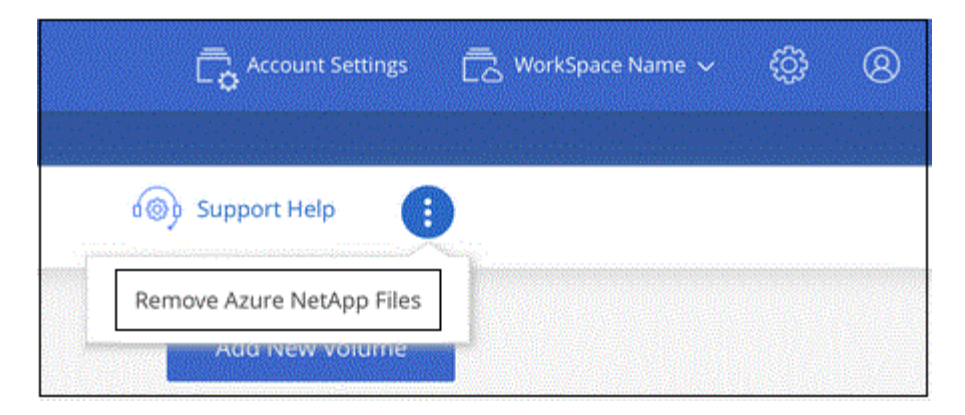

3. Klicken Sie zur Bestätigung auf **Entfernen**.

### **Copyright-Informationen**

Copyright © 2024 NetApp. Alle Rechte vorbehalten. Gedruckt in den USA. Dieses urheberrechtlich geschützte Dokument darf ohne die vorherige schriftliche Genehmigung des Urheberrechtsinhabers in keiner Form und durch keine Mittel – weder grafische noch elektronische oder mechanische, einschließlich Fotokopieren, Aufnehmen oder Speichern in einem elektronischen Abrufsystem – auch nicht in Teilen, vervielfältigt werden.

Software, die von urheberrechtlich geschütztem NetApp Material abgeleitet wird, unterliegt der folgenden Lizenz und dem folgenden Haftungsausschluss:

DIE VORLIEGENDE SOFTWARE WIRD IN DER VORLIEGENDEN FORM VON NETAPP ZUR VERFÜGUNG GESTELLT, D. H. OHNE JEGLICHE EXPLIZITE ODER IMPLIZITE GEWÄHRLEISTUNG, EINSCHLIESSLICH, JEDOCH NICHT BESCHRÄNKT AUF DIE STILLSCHWEIGENDE GEWÄHRLEISTUNG DER MARKTGÄNGIGKEIT UND EIGNUNG FÜR EINEN BESTIMMTEN ZWECK, DIE HIERMIT AUSGESCHLOSSEN WERDEN. NETAPP ÜBERNIMMT KEINERLEI HAFTUNG FÜR DIREKTE, INDIREKTE, ZUFÄLLIGE, BESONDERE, BEISPIELHAFTE SCHÄDEN ODER FOLGESCHÄDEN (EINSCHLIESSLICH, JEDOCH NICHT BESCHRÄNKT AUF DIE BESCHAFFUNG VON ERSATZWAREN ODER -DIENSTLEISTUNGEN, NUTZUNGS-, DATEN- ODER GEWINNVERLUSTE ODER UNTERBRECHUNG DES GESCHÄFTSBETRIEBS), UNABHÄNGIG DAVON, WIE SIE VERURSACHT WURDEN UND AUF WELCHER HAFTUNGSTHEORIE SIE BERUHEN, OB AUS VERTRAGLICH FESTGELEGTER HAFTUNG, VERSCHULDENSUNABHÄNGIGER HAFTUNG ODER DELIKTSHAFTUNG (EINSCHLIESSLICH FAHRLÄSSIGKEIT ODER AUF ANDEREM WEGE), DIE IN IRGENDEINER WEISE AUS DER NUTZUNG DIESER SOFTWARE RESULTIEREN, SELBST WENN AUF DIE MÖGLICHKEIT DERARTIGER SCHÄDEN HINGEWIESEN WURDE.

NetApp behält sich das Recht vor, die hierin beschriebenen Produkte jederzeit und ohne Vorankündigung zu ändern. NetApp übernimmt keine Verantwortung oder Haftung, die sich aus der Verwendung der hier beschriebenen Produkte ergibt, es sei denn, NetApp hat dem ausdrücklich in schriftlicher Form zugestimmt. Die Verwendung oder der Erwerb dieses Produkts stellt keine Lizenzierung im Rahmen eines Patentrechts, Markenrechts oder eines anderen Rechts an geistigem Eigentum von NetApp dar.

Das in diesem Dokument beschriebene Produkt kann durch ein oder mehrere US-amerikanische Patente, ausländische Patente oder anhängige Patentanmeldungen geschützt sein.

ERLÄUTERUNG ZU "RESTRICTED RIGHTS": Nutzung, Vervielfältigung oder Offenlegung durch die US-Regierung unterliegt den Einschränkungen gemäß Unterabschnitt (b)(3) der Klausel "Rights in Technical Data – Noncommercial Items" in DFARS 252.227-7013 (Februar 2014) und FAR 52.227-19 (Dezember 2007).

Die hierin enthaltenen Daten beziehen sich auf ein kommerzielles Produkt und/oder einen kommerziellen Service (wie in FAR 2.101 definiert) und sind Eigentum von NetApp, Inc. Alle technischen Daten und die Computersoftware von NetApp, die unter diesem Vertrag bereitgestellt werden, sind gewerblicher Natur und wurden ausschließlich unter Verwendung privater Mittel entwickelt. Die US-Regierung besitzt eine nicht ausschließliche, nicht übertragbare, nicht unterlizenzierbare, weltweite, limitierte unwiderrufliche Lizenz zur Nutzung der Daten nur in Verbindung mit und zur Unterstützung des Vertrags der US-Regierung, unter dem die Daten bereitgestellt wurden. Sofern in den vorliegenden Bedingungen nicht anders angegeben, dürfen die Daten ohne vorherige schriftliche Genehmigung von NetApp, Inc. nicht verwendet, offengelegt, vervielfältigt, geändert, aufgeführt oder angezeigt werden. Die Lizenzrechte der US-Regierung für das US-Verteidigungsministerium sind auf die in DFARS-Klausel 252.227-7015(b) (Februar 2014) genannten Rechte beschränkt.

#### **Markeninformationen**

NETAPP, das NETAPP Logo und die unter [http://www.netapp.com/TM](http://www.netapp.com/TM\) aufgeführten Marken sind Marken von NetApp, Inc. Andere Firmen und Produktnamen können Marken der jeweiligen Eigentümer sein.